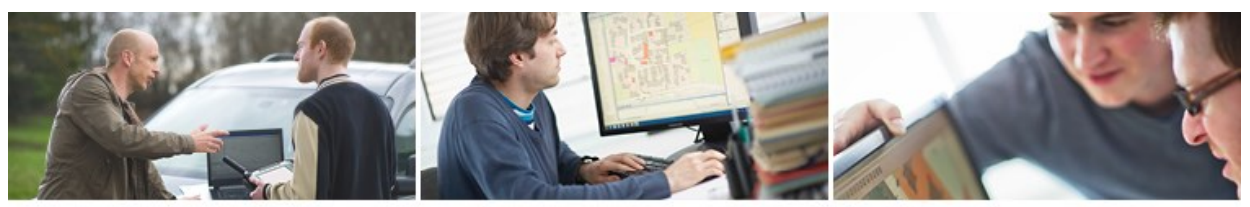

# **GeoNewsletter**

## **Tipps & Tricks: Transformation für das GNSS-Messsystem berechnen**

## **1.1 Einleitung**

Ein GNSS-System darf im Büro nicht fehlen, denn damit können schnell und einfach Naturaufnahmen und Absteckungsarbeiten erledigen werden. Eine Möglichkeit wäre, einige Festpunkte des BEV direkt in der Natur zu messen und danach im GNSS-Rover die Transformation zu erstellen. Dies ist aber unter Umständen sehr aufwändig, da das Suchen, oftmals auch Freilegen und das Messen viel teure Außendienstzeit in Anspruch nehmen kann.

## **1.2 Transformation im Büro**

Ein viel schnellerer Weg ist die Erstellung der Transformation im Büro: die notwendigen Passpunkte für die Berechnung der Transformation können vom BEV abgefragt werden, am einfachsten mit rmDATA GeoDiscoverer. Notwendig sind Festpunkte, die in beiden Koordinatensystemen vorhanden sind (ETRS, MGI) – sie werden bei der Voransicht in roter Farbe markiert. So auf diese Weise erhaltenen CSV-Dateien können direkt nach rmGEO importiert werden. Dazu müssen sie aber vorab die Standverwaltung in rmGEO aktivieren (Menü Punkte – Standverwaltung), denn die Koordinaten im ETRS89-System werden automatisch im dafür vorgesehenen Stand 989 abgelegt.

Über das GPS-RTK-Modul (Menüpunkt Vermessung – GPS-RTK-Transformation) können nun die Transformationsparameter berechnet werden, wobei die Passpunkte automatisch zugewiesen werden.

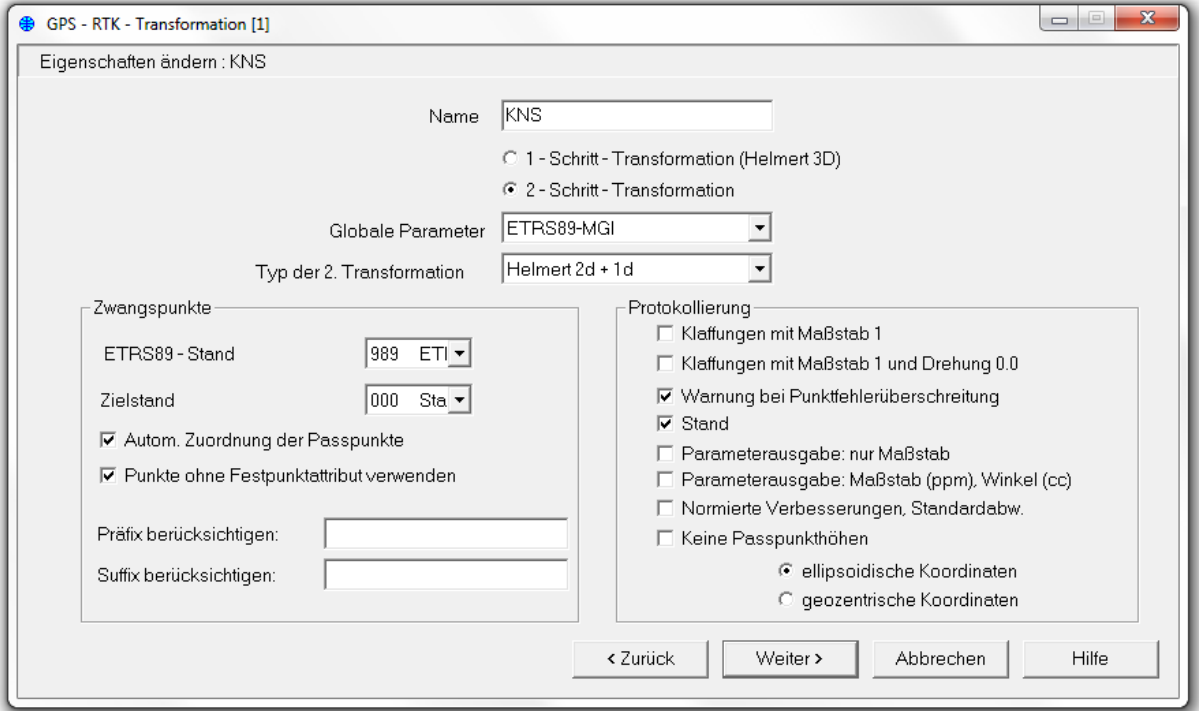

*Abbildung 1:* 

*Verwendet wird eine 2-Schritt-Transformation, wobei die erste Transformation die vorgegebenen Parameter des BEV enthält und die 2. Transformation für die lokale Anpassung dient. Die automatische Passpunktzuweisung wurde aktiviert.*

Ergebnis ist nun die Auflistung aller Passpunkte inkl. der Ausgabe der Klaffungen in Y, X und H. Somit kann man Passpunkte nur in der Lage, nur in der Höhe bzw. generell in Lage und Höhe verwenden oder aber auch komplett deaktivieren.

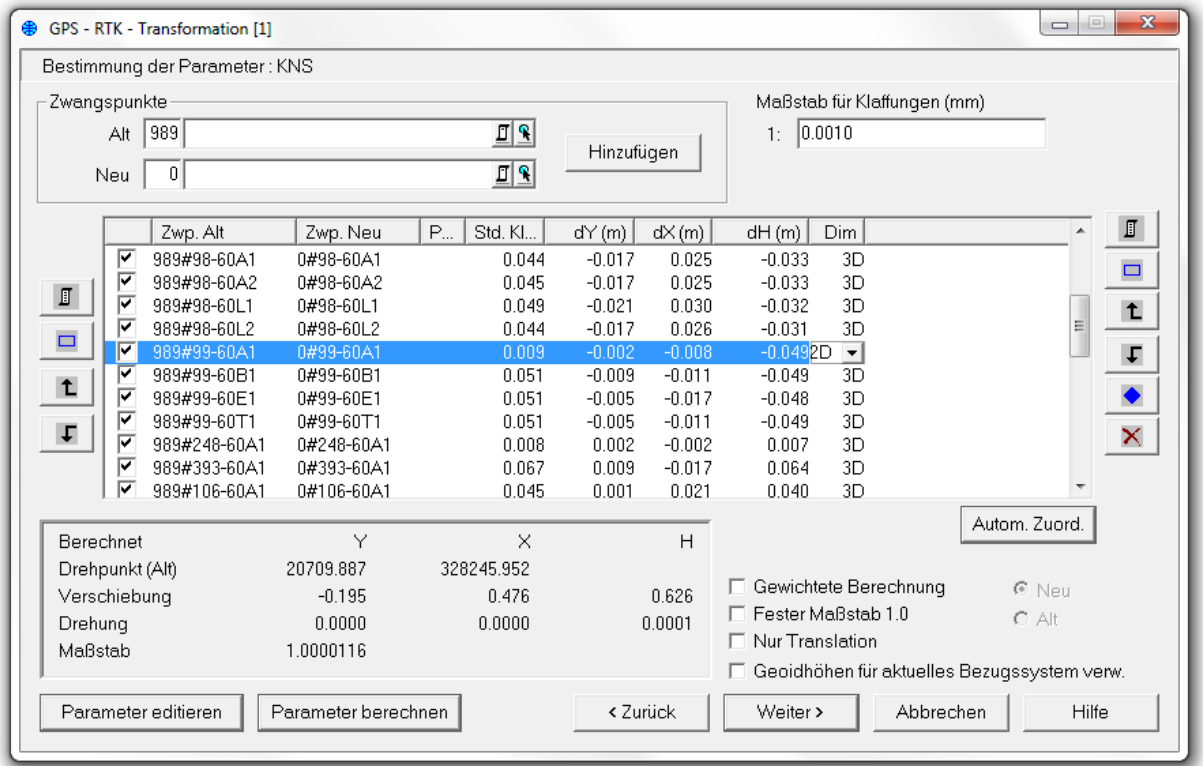

*Abbildung 2:*

*Auf der linken Seite stehen die Passpunkte im ETRS-System, auf der rechten Seite im MGI. In der Spalte "Dim" kann man die Art der Verwendung des Passpunktes festlegen (1D, 2D oder 3D). Je nachdem, welche Punkte aktiviert sind und wie sie verwendet werden, ändern sich auch die Transformationsparameter unten links.*

Darüber hinaus hat man die Möglichkeit, den Maßstab festzuhalten (keine Skalierung) oder nur eine Verschiebung (Translation) zuzulassen. Damit ist die Transformation gespeichert. In einem weiteren Schritt können nun bereits gemessene ETRS-Koordinaten nach Gauß-Krüger transformiert werden, wobei der Stand 0 als Zielstand voreingestellt ist.

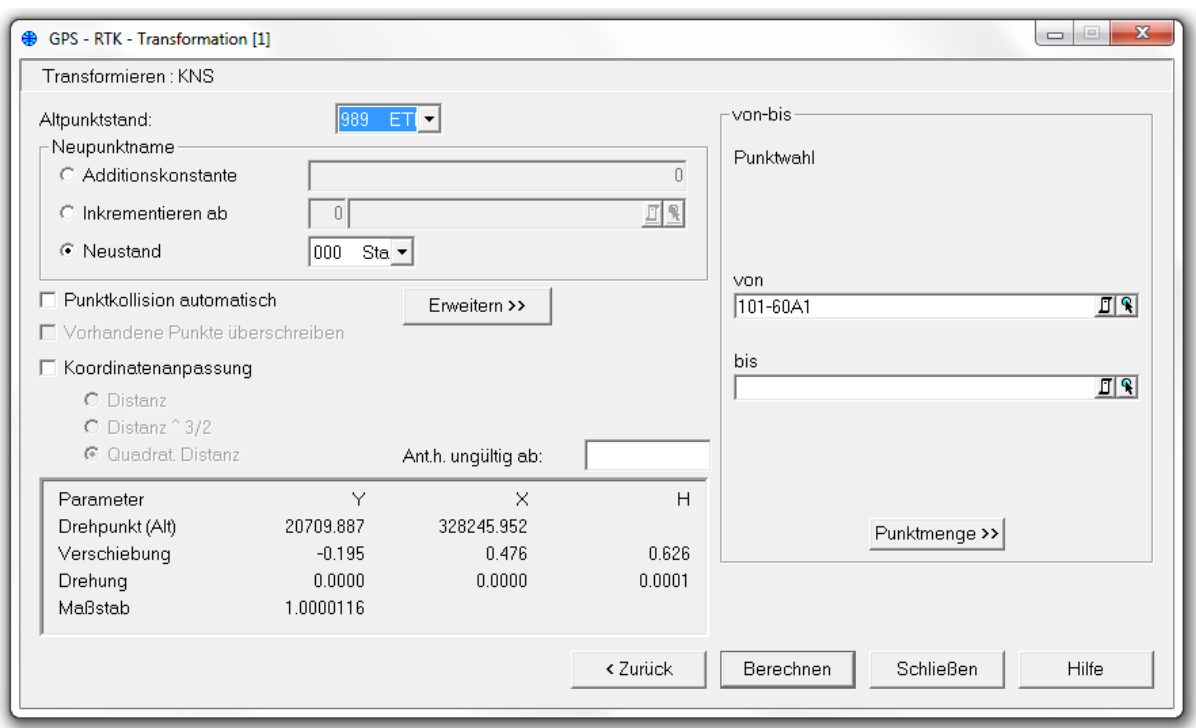

#### *Abbildung 3:*

*Altpunktstand 989 und Neupunktstand 000 sind vorausgewählt, auf der rechten Seite können nun Punkte im Stand 989 ausgewählt werden, die dann transformiert werden.*

Sie können nun diese Transformation in einem eigenen Ordner speichern, idealerweise so benannt, dass man erkennen kann, auf welches Gebiet sich die Transformation bezieht. So kann man unterschiedliche Transformationen für einzelne Gemeinden erzeugen und ablegen.

Beenden sie das GPS-RTK-Programm nun und rufen sie es erneut auf. Dann wird die soeben erzeugte Transformation zusätzlich zu den vorgegebenen Transformationen angegeben.

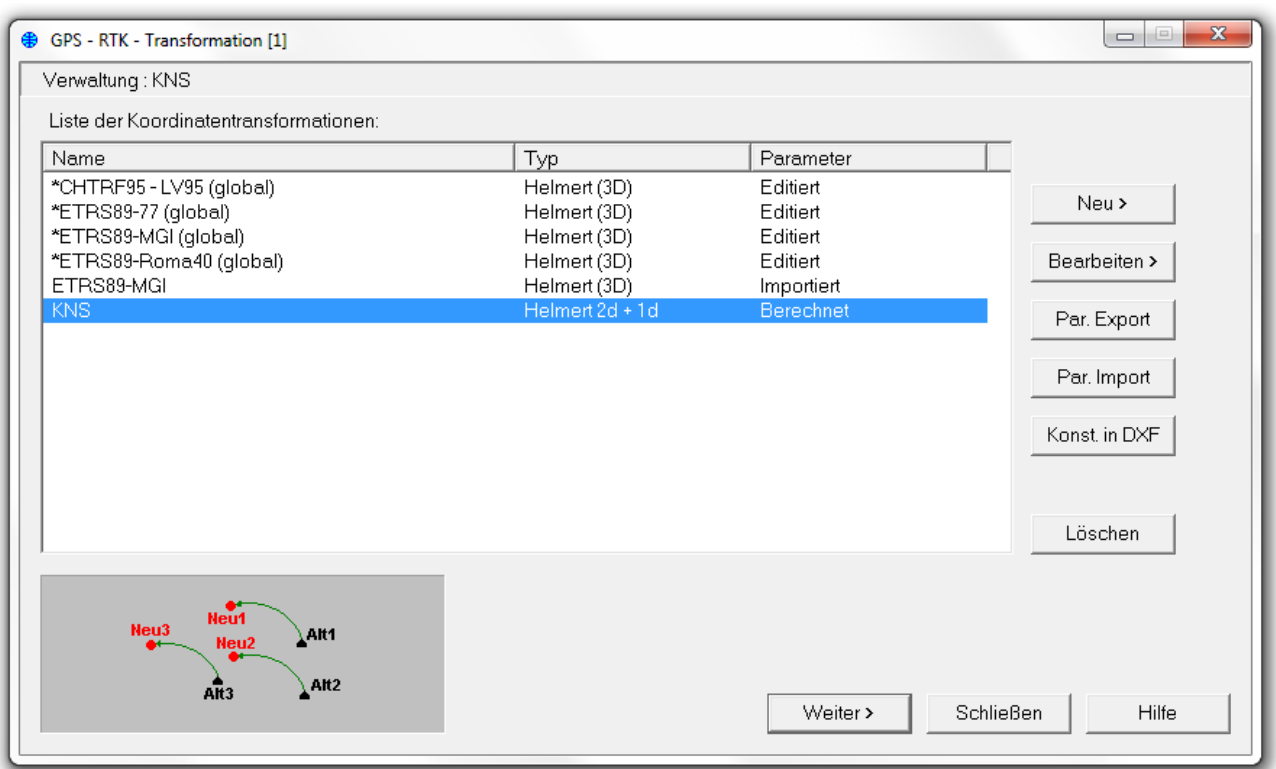

#### *Abbildung 4:*

*Alle im Projekt angelegten Transformationen werden aufgelistet und können nun über den Button Par. Export in einem Ordner abgelegt werden.*

Haben sie nun ein neues Projekt in einer Gemeinde, für die bereits eine Transformation erstellt wurde, können sie diese mit dem Button Par. Import in das Projekt importieren und sofort verwenden.

Über unsere Exportfunktion (Menüpunkt Export – Messdaten – GPS-RTK) kann man nun die Transformation und weiter Punkte (Absteckpunkte, Passpunkte, weitere Festpunkte – alle im Gauß-Krüger-System) direkt in den GNSS-Rover übertragen. Dabei unterstützen wir Vermessungsgeräte der Hersteller Leica, Trimble und Topcon.

#### Hinweis:

Wenn eine Transformation zum ersten Mal eingesetzt wird, sollte man zumindest einen der Passpunkte abstecken und speichern. Ist die Abweichung in einem vertretbaren Bereich (1-2 cm), kann die Transformation verwendet werden. Der abgesteckte Punkt wird gespeichert und in rmGEO protokolliert – als Sicherheit und zur Qualitätssteigerung.

### **1.3 Umrechnung von geozentrischen Koordinaten X,Y,Z in Länge, Breite und Höhe**

Von Fall zu Fall müssen geozentrische Koordinaten, wie ein Ingenieurkonsulent für Vermessungswesen dies auch an das Vermessungsamt liefern muss, wieder nach Breite, Länge und Höhe (rück-)transformiert werden. Die Dateien liegen in einer Textdatei (ASCII, CSV,…) vor. Nun kann in rmGEO die Importfunktion Import-ASCII-GPS-RTK aufgerufen werden.

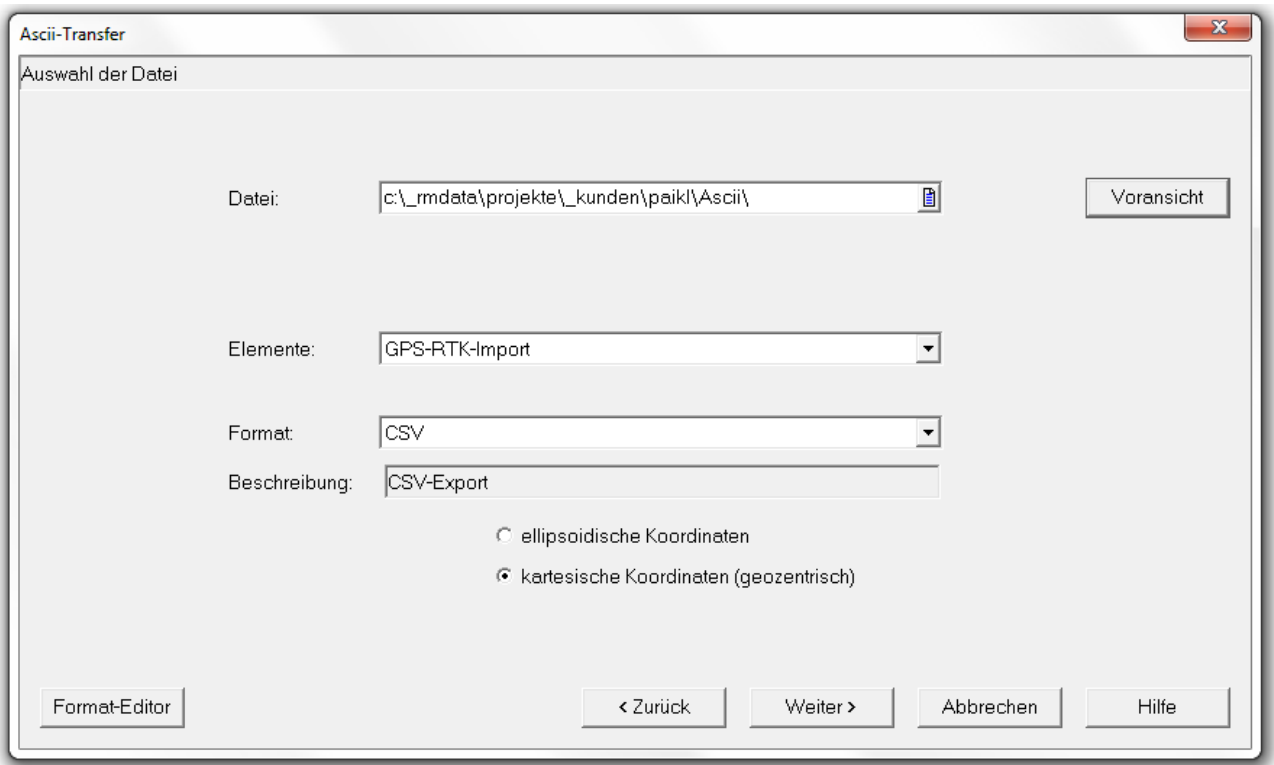

#### *Abbildung 5:*

*Auswahl der Punktdatei und des Formates. Notfalls muss mit dem Format\_Editor (links unten) das Format eingestellt werden, wobei man alle unterschiedlichen Möglichkeiten zur Auswahl vorfindet.*

Wichtig ist die Auswahl "kartesische Koordinaten (geozentrisch)". Danach werden die X,Y,Z-Koordinaten eingelesen, in Breite, Länge und Höhe transformiert und im Stand 989 gespeichert. Eine Weiterverarbeitung (Transformation nach Gauß-Krüger) ist dann wie in Beispiel 1 mit dem rmGEO-Modul GPS-RTK-Transformation möglich.